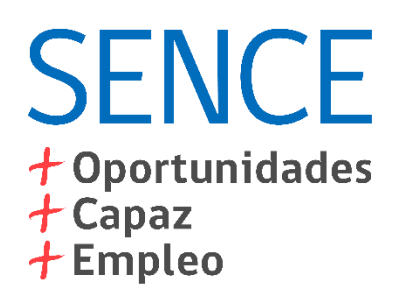

### **LCE Escritorio** Guía de Instalación

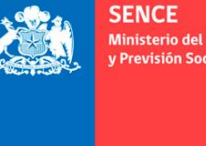

**Ministerio del Trabajo** v Previsión Social

**Gobierno de Chile** 

#### **Tabla de Contenidos**

- 1. Consideraciones
- 2. Requisitos Mínimos de Instalación
- 3. Instrucciones de Instalación
- 4. Solución de Problemas

### **1. Consideraciones**

1. Algunos antivirus podrían presentar alguna alerta de seguridad, requiriendo autorización para continuar con el proceso de instalación.

2. Algunos antivirus podrían identificar al LCE Escritorio como una potencial amenaza, pues para su operación requiere descargar y subir información por Internet. Esto es parte de la operación normal del software, y no representa una amenaza para el equipo.

3. Si su organización tiene restricciones a la configuración de software de sus computadores, deberá contactarse con su área de soporte para solicitar la instalación del software.

4. Debe tener conectado el Lector Biométrico U.are.U 4500 USB.

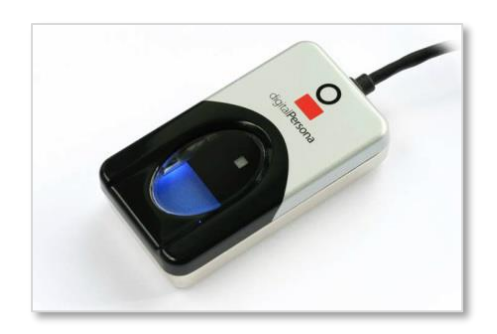

# **2. Requisitos Mínimos de Instalación**

- Procesador Intel Core i3 ó superior.
- 2 GB memoria RAM, recomendable 4.
- Sistema Operativo Windows 7 ó superior.
- Existencia de unidad C.
- \* .Net [Framework 4.5 o superior: https://www.microsoft.com/es](https://www.microsoft.com/es-cl/download/details.aspx?id=30653)cl/download/details.aspx?id=30653
- \* Java Runtime Edition: <https://java.com/es/download/>
- Disponer del puerto TCP 50500, para lugares con restricciones de acceso a internet.

1. Ingrese a la sección LCE de la web del SENC:

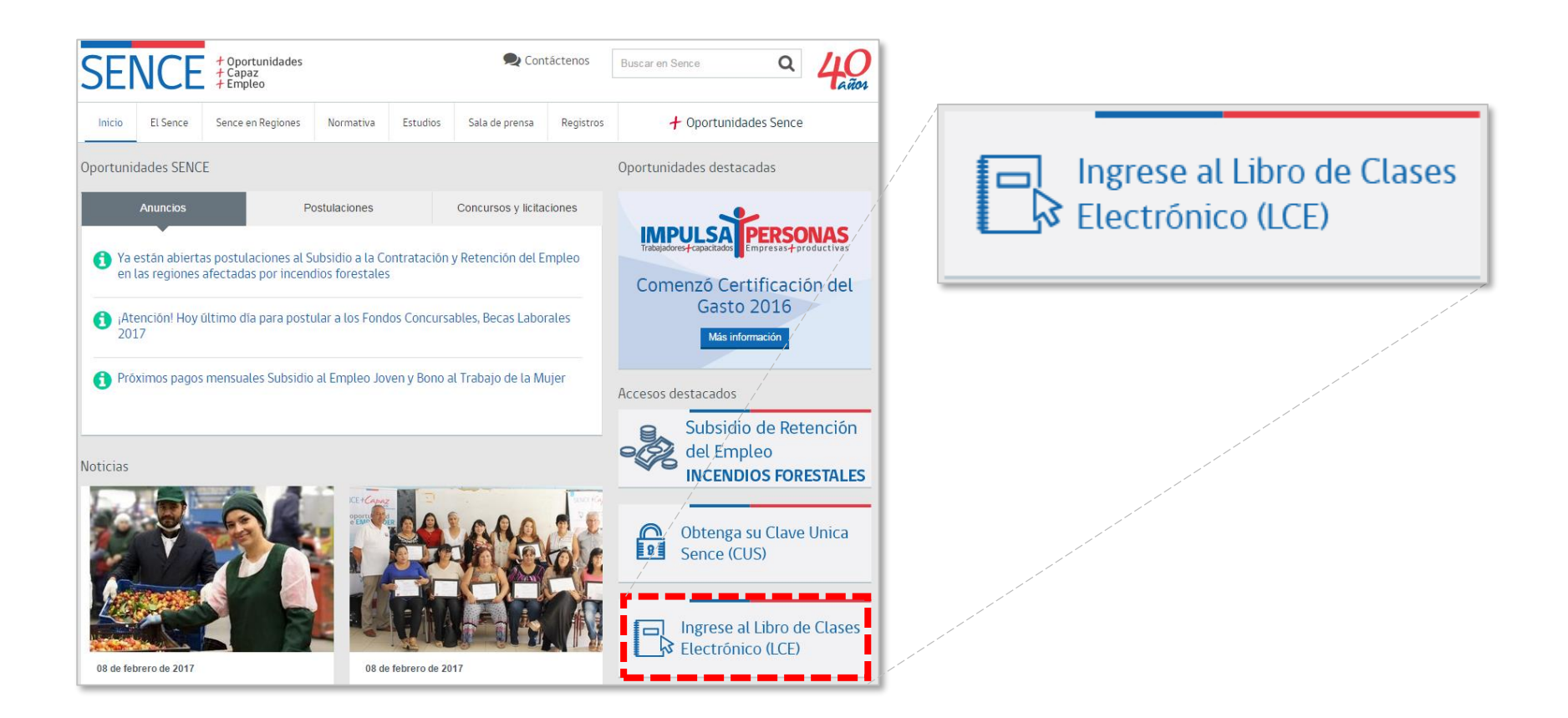

2. Seleccione la pestaña "Descarga e instalación", y haga clic en el botón "Ir a Descargar e instalar la aplicación" para descargar el archivo de instalación:

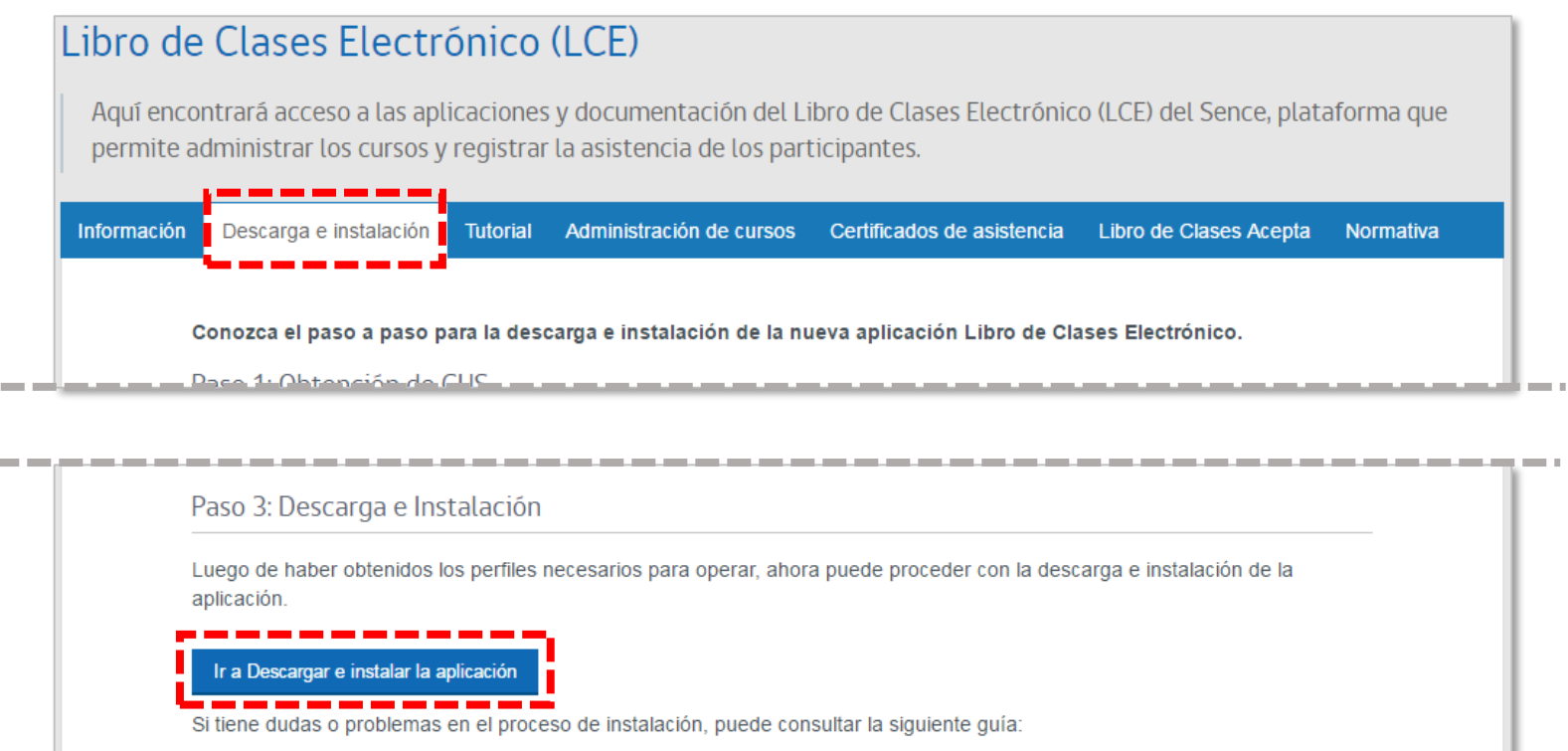

3. Ejecute el archivo LCE.msi descargado, Windows mostrará una alerta de seguridad indicando que no conoce al fabricante. Esto es normal para software no desarrollado por Microsoft, haga clic en el botón "Ejecutar". La apariencia del mensaje y el texto del botón son referenciales, y podrían variar en función de la versión de Windows.

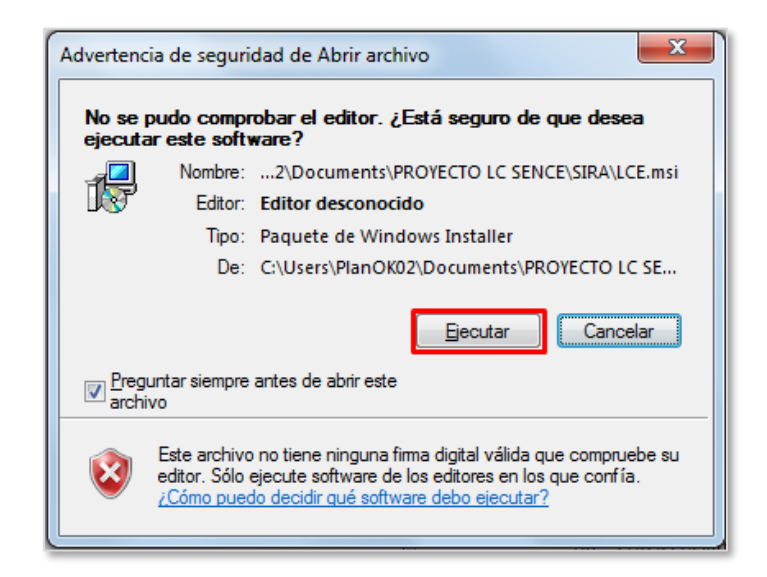

4. Si su sistema operativo Windows no tiene instalado el .Net Framework 4.5, aparecerá el siguiente mensaje, pidiendo su descarga:

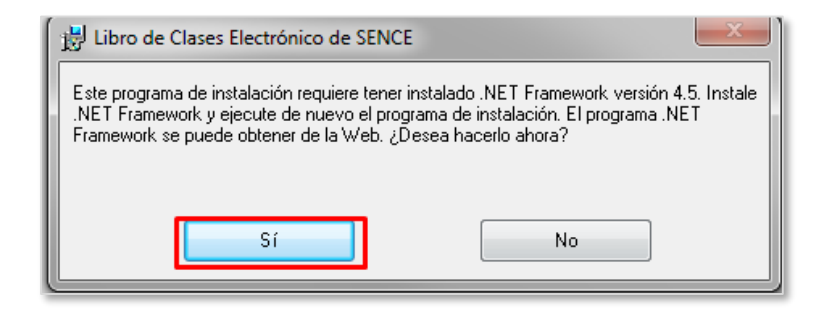

Su navegador de internet se abrirá, deberá seleccionar Español y luego descargar como se indica en la siguiente imagen:

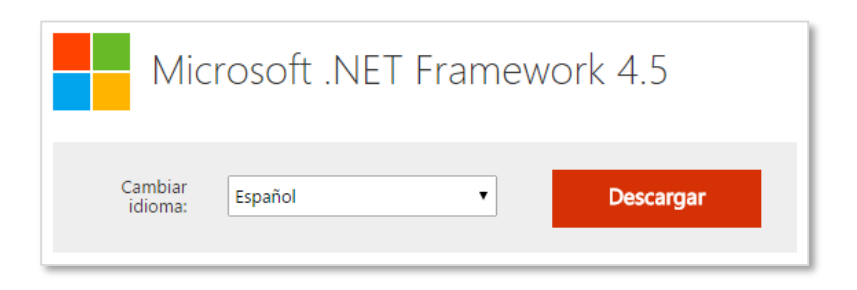

Ejecute el archivo descargado y siga los pasos de instalación, **siempre conectado a internet**. Una vez finalizada la instalación, deberá nuevamente ejecutar LCE.msi, según las instrucciones del punto 2 de este manual.

5. Se iniciará el proceso de instalación, mostrando una introducción. Haga clic en el botón "Siguiente".

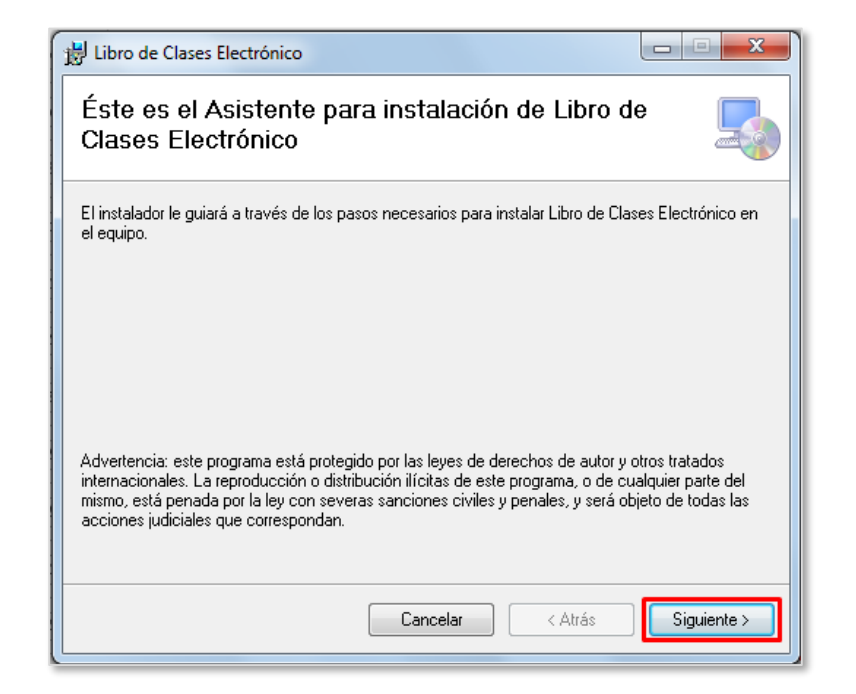

6. Se mostrarán las opciones de carpeta de instalación y disponibilidad del software para todos los usuarios del equipo. Mantenga la carpeta que selecciona por defecto el instalador, y elija instalar para todos los usuarios del equipo. Haga clic en el botón "Siguiente".

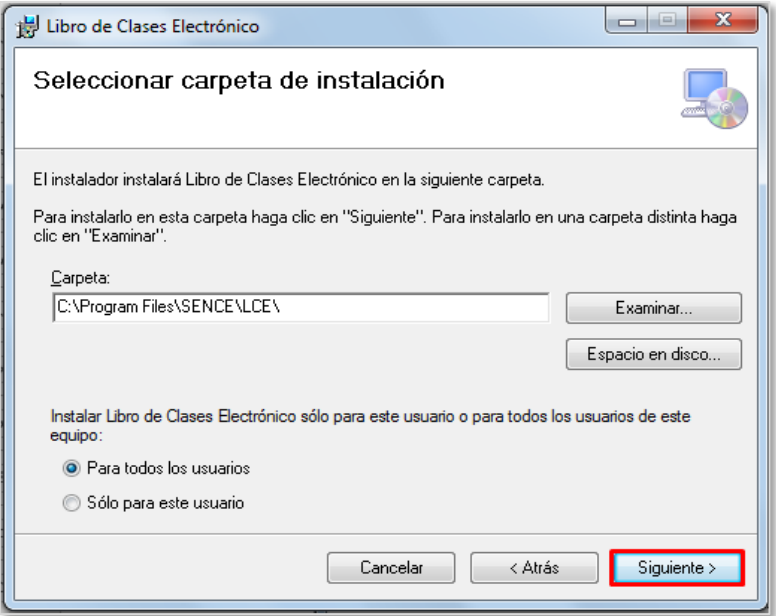

7. Se mostrará la confirmación de inicio de instalación, haga clic en "Siguiente" para iniciar la instalación del LCE Escritorio.

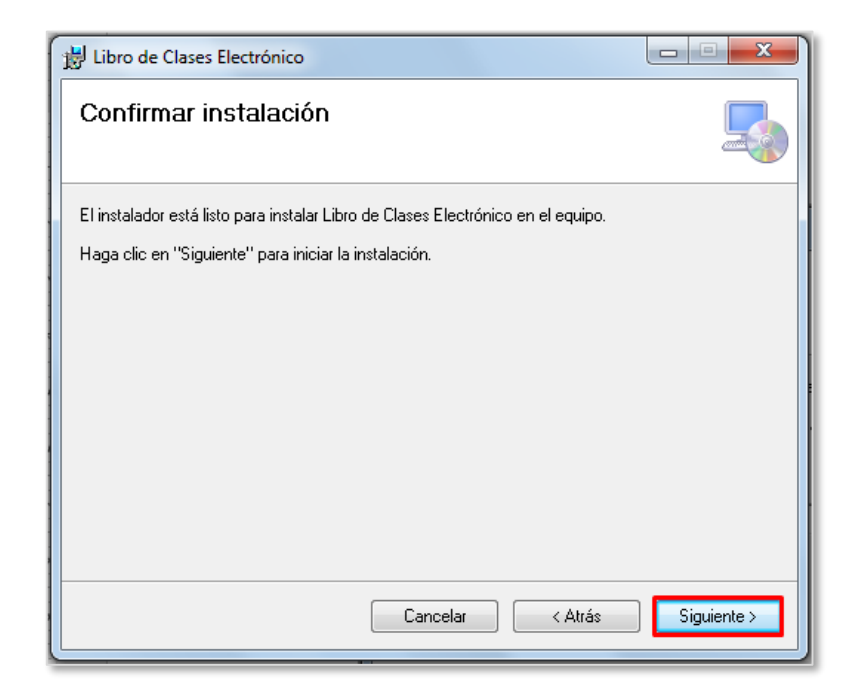

8. Se iniciará el proceso de instalación, mostrando el avance en pantalla.

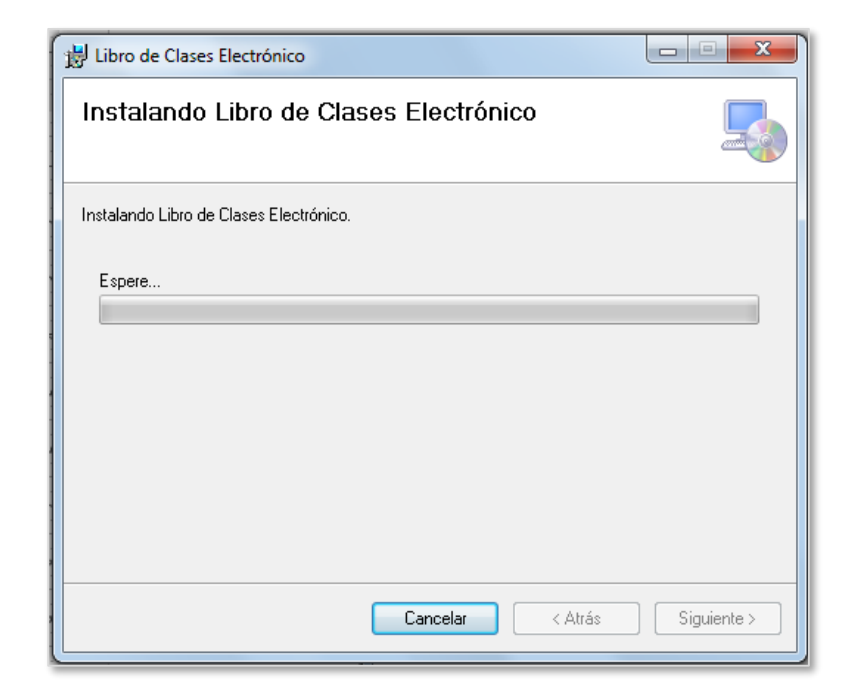

9. Windows podría mostrar una nueva alerta de seguridad indicando que no conoce al fabricante. Esto es normal para software no desarrollado por Microsoft, haga clic en el botón "Sí". La apariencia del mensaje y el texto del botón son referenciales, y podrían variar en función de la versión de Windows.

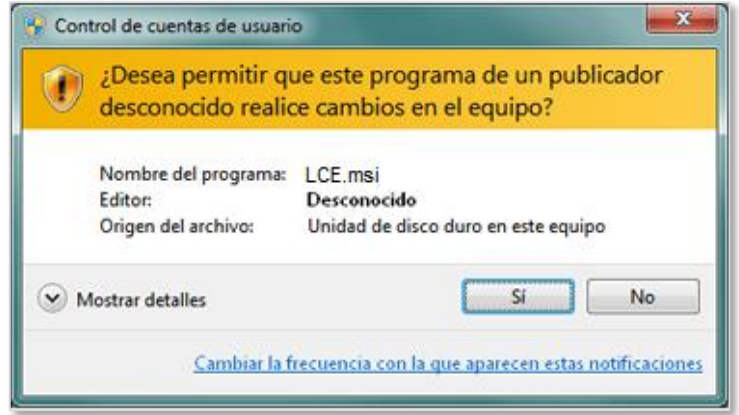

10. Al finalizar el proceso, se mostrará la pantalla de confirmación de instalación. Haga clic en el botón "Cerrar".

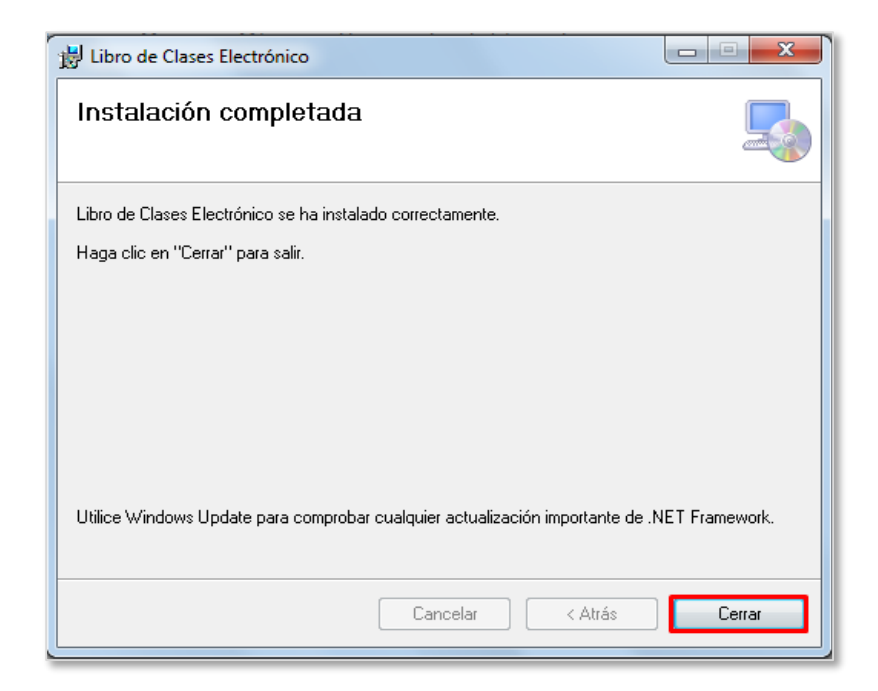

11. Con esto finaliza el proceso de instalación de LCE Escritorio, quedando su equipo con los accesos directos a la aplicación. Complementando a LCE Escritorio, también tendrá instalada la aplicación MiId, requerida para tareas de verificación biométrica.

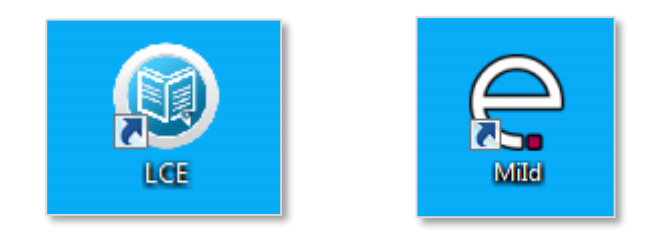

12. Para iniciar el LCE Escritorio, puede hacer clic en el ícono en la Barra de Inicio de Windows, o en el ícono en el escritorio.

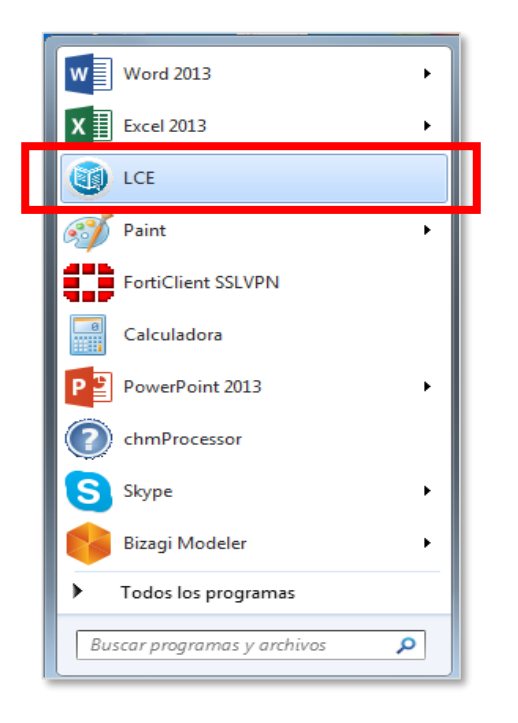

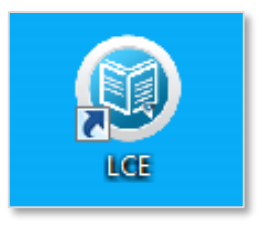

**Versión requerida de .Net Framework no está instalada**: En algunos casos, la versión del .Net Framework que tiene instalado su equipo puede requerir de una actualización, apareciendo el siguiente mensaje:

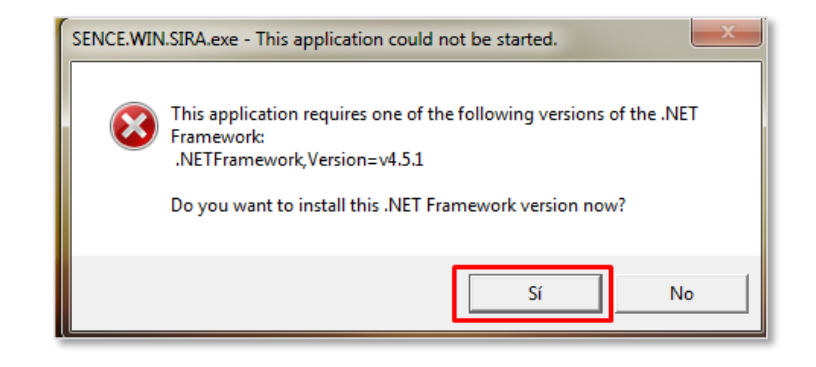

Deberá seleccionar "Sí" y se abrirá nuevamente su navegador para descargar la última versión. Deberá ejecutar el archivo descargado, **siempre conectado a internet** y seguir los pasos de instalación.

Al finalizar la instalación, deberá reiniciar su computador antes de iniciar nuevamente la aplicación LCE Escritorio.

**Drivers lector de huellas no instalado**: Si el computador no tiene instalados los drivers del lector de huellas, al iniciar LCE Escritorio con el lector conectado, aparecerá el siguiente mensaje:

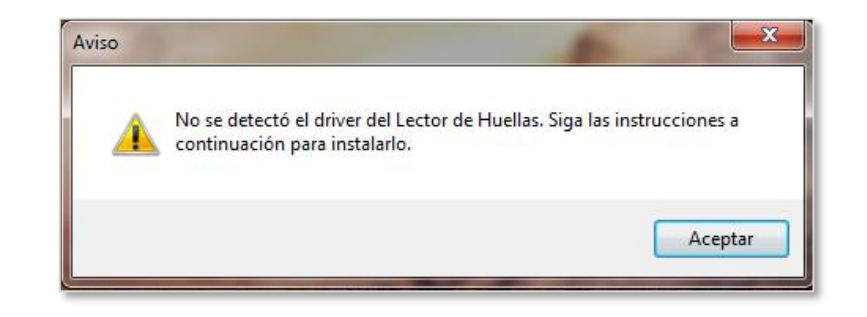

Deberá hacer clic en "Aceptar", lo que iniciará el proceso de instalación de los driver. Siga los pasos de instalación haciendo clic en "Next". Al finalizar la instalación, deberá reiniciar su computador.

**Java no instalado**: El LCE Escritorio requiere JAVA instalado en el equipo. Si no se detecta JAVA en el equipo, la aplicación preguntará si desea instalarlo:

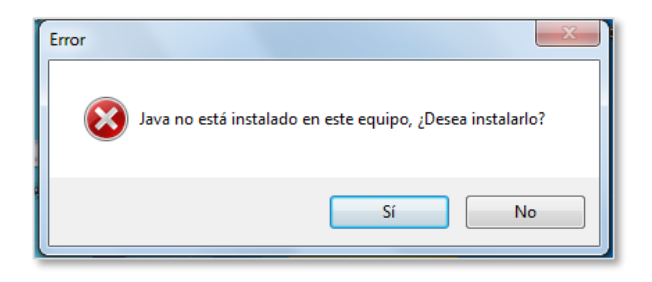

Haga clic en el botón "Sí", y se abrirá el navegador web en la página de descarga de JAVA, donde deberá descargar e instalar la última versión. Después de esto, deberá reiniciar su computador antes de iniciar nuevamente la aplicación LCE Escritorio.

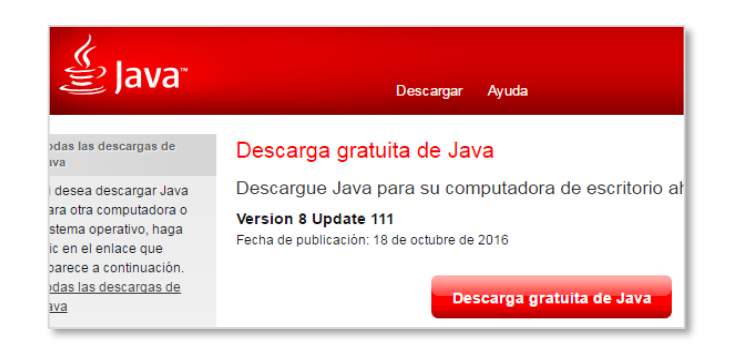

**Error Java no instalado cuando si está instalado**: Si al iniciar la aplicación LCE Escritorio teniendo Java instalado, se despliega un mensaje alertando que Java no está instalado:

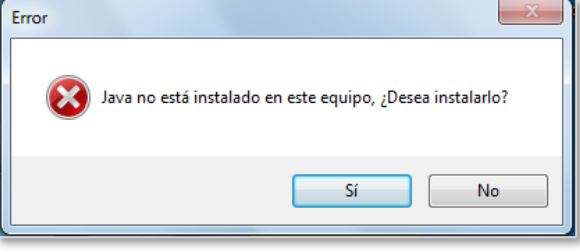

Esto se debe a que MiId no se ha podido iniciar porque falta la autorización del usuario. Deberá iniciar la aplicación MiId una vez en forma manual, haciendo doble clic en su ícono en el escritorio:

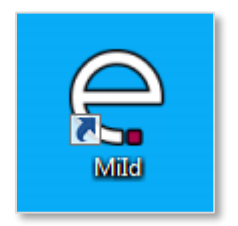

Windows solicitará autorización para iniciar la aplicación, la cual deberá aceptar. Después de iniciar MiId, deberá iniciar la aplicación LCE Escritorio. A partir de este momento, podrá iniciar LCE Escritorio normalmente haciendo doble clic en su ícono.

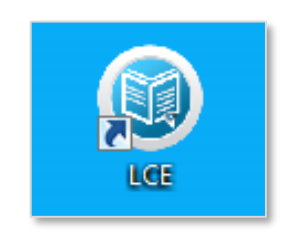

**Fin**